## **MANUAL PROGRAM**

- 1. PADA MENU ANDROID PILIH APLIKASI HITUNG PERPAJAKAN
- 2. JIKA SUDAH MASUK KE APLIKASI TERSEBUT, PILIH MENU YANG DI INGIN KAN

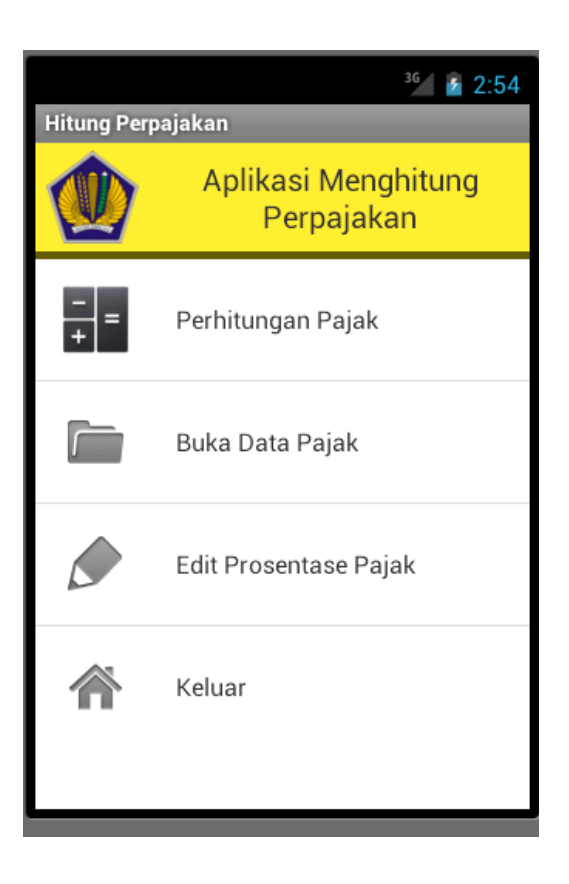

3. JIKA INGIN MELAKUKAN PERHITUNGAN MAKA DAPAT MEMBUKA PERHITUNGAN PAJAK. SETELAH ITU DAPAT MENGISIKAN DATA DENGAN SESUAI KETENTUAN

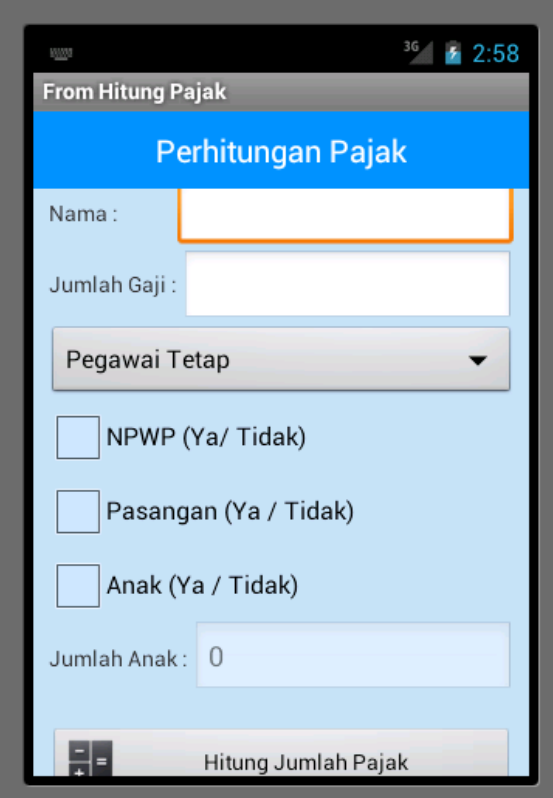

4. JIKA PENGISIAN DATA TELAH SESUAI MAKA PILIH TOMBOL HITUNG JUMLAH PAJAK

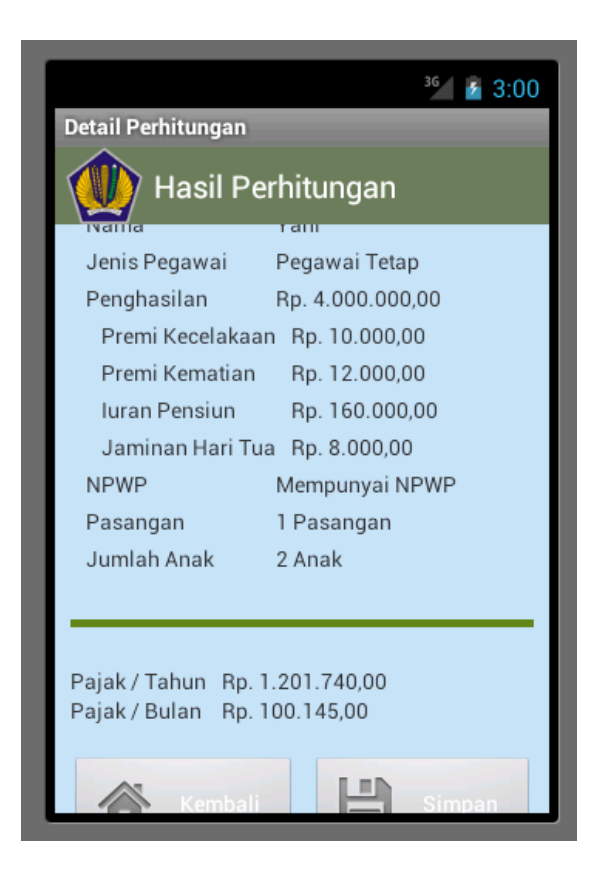

5. JIKA INGIN MENYIMPAN HASIL PERHITUNGAN DAPAT MEMILIH TOMBOL SIMPAN, DAN HASIL DARI PENYIMPANAN DAPAT DI LIHAT PADA MENU AWAL YAITU PADA MENU BUKA DATA PAJAK

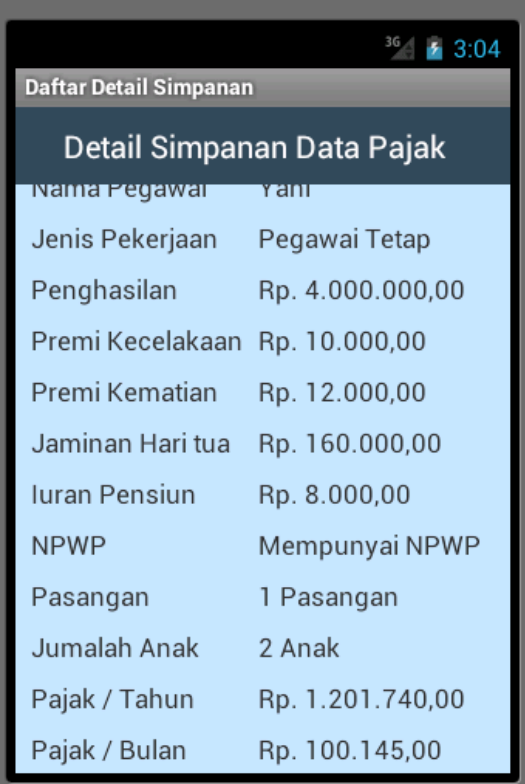

6. JIKA INGIN MERUBAH PREMI, IURAN DAN PENGHASILAN TIDAK KENA PAJAK, DAPAT MEMILIH MENU EDIT PROSENTASE PAJAK YANG TERDAPAT PADA MENU AWAL

CATATAN:

JIKA TERDAPAT PERUBAHAN ATAU PERBEDAAN KEBIJAKAN DARI PIHAK YANG TERKAIT (JENDERAL PAJAK)

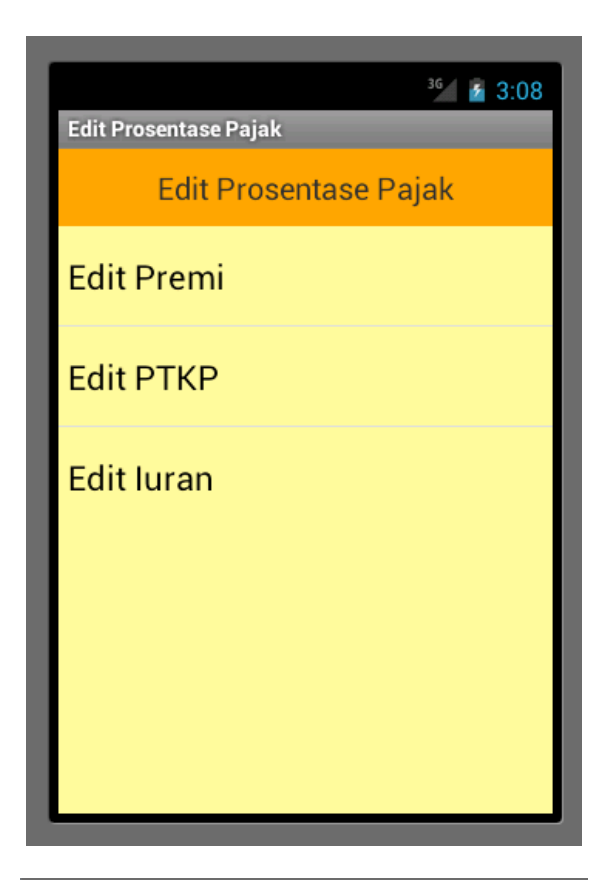

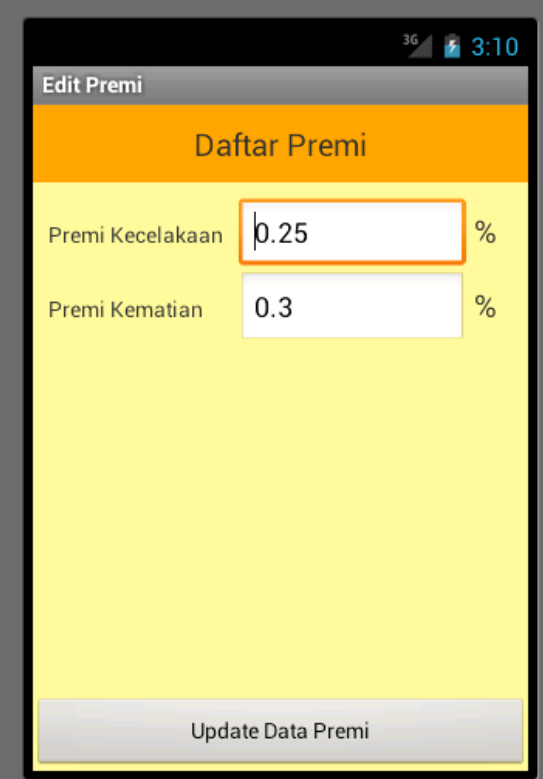

JIKA TELAH SELESAI MELAKUKAN PENGEDITAN, PILIH TOMBOL UPDATE

7. JIKA SELESAI SILAHKAN PILIH MENU KELUAR PADA MENU AWAL